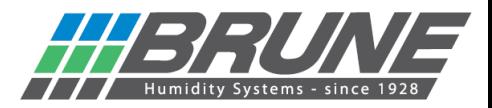

## **Luftbefeuchter B 600 mit dem WLAN verbinden**

Luftbefeuchter B 600 einschalten, nach kurzer Zeit sollte ein neues Netzwerk zu sehen sein.

Hierzu Netzwerkumgebung am PC durchsuchen oder unter Einstellungen Netzwerk & Internet (mobiles Endgerät) nach "Brune-WLAN" suchen und mit diesem verbinden:

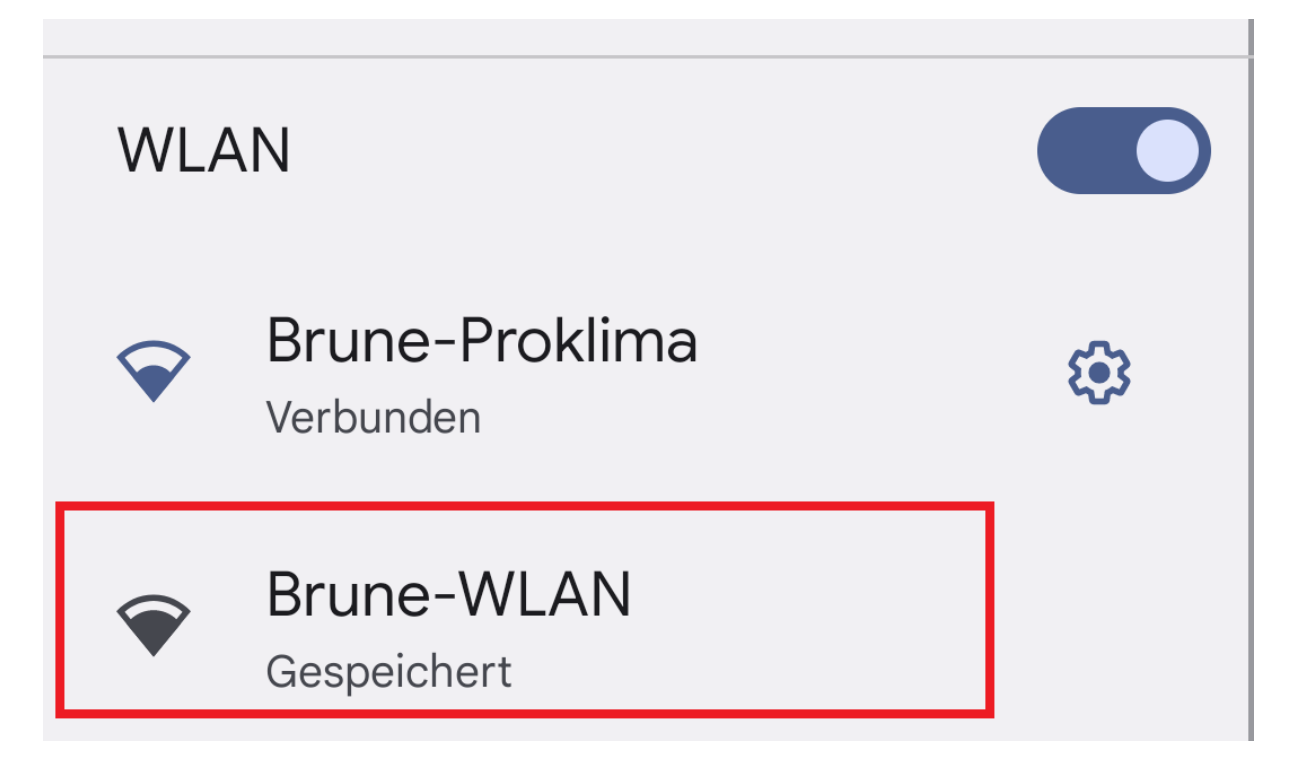

Nun sollte am Gerät die IP-Adresse 192.168.4.1 angezeigt werden.

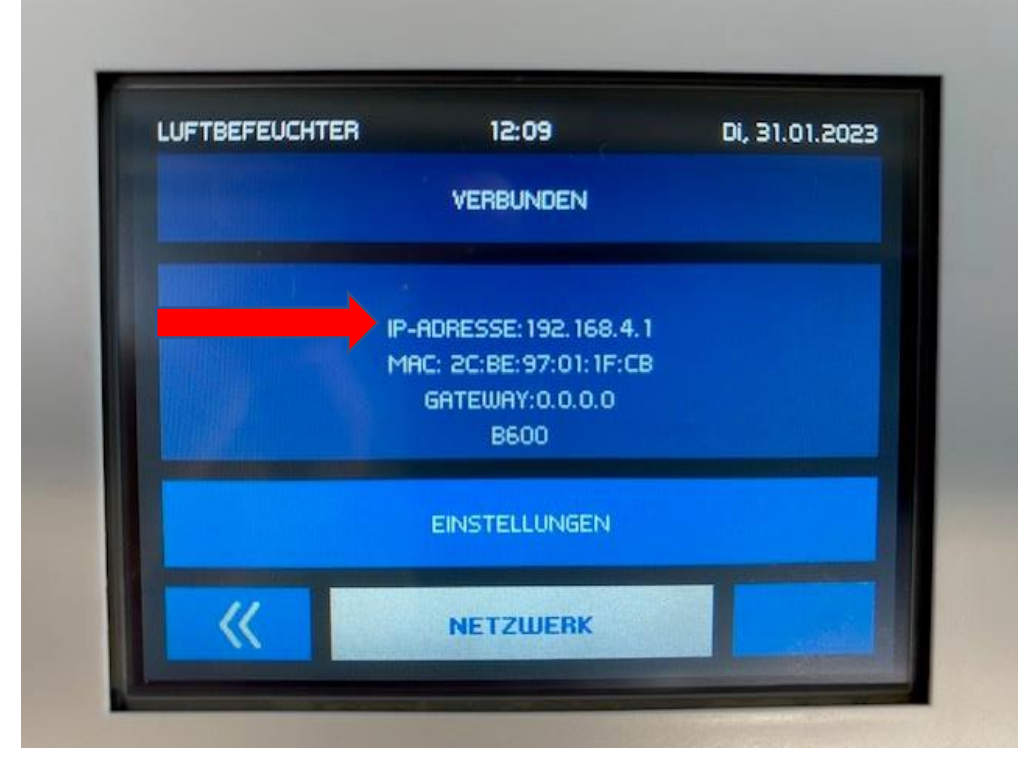

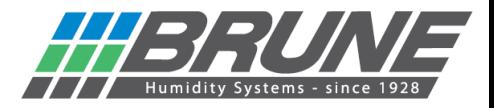

Mit einem Webbrowser nun die IP-Adresse 192.168.4.1 wie im Gerät zusehen eingeben und die Startseite der Netzwerkeinrichtung öffnen.

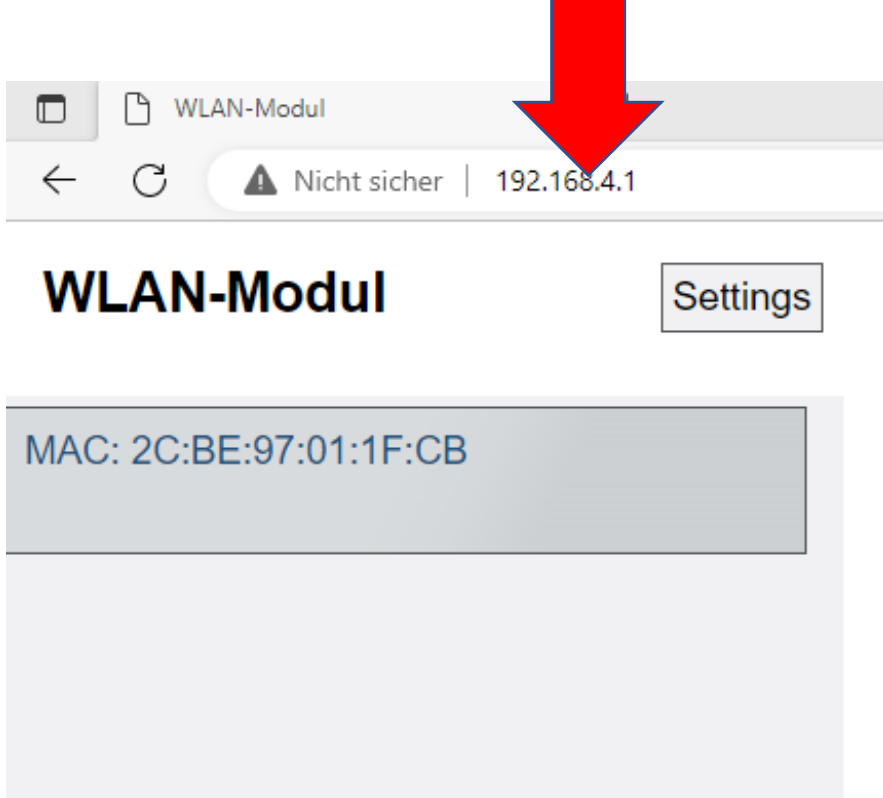

Mit einem Klick auf "Settings" öffnet sich ein neues Menü für die WLAN-Konfiguration.

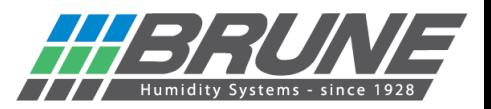

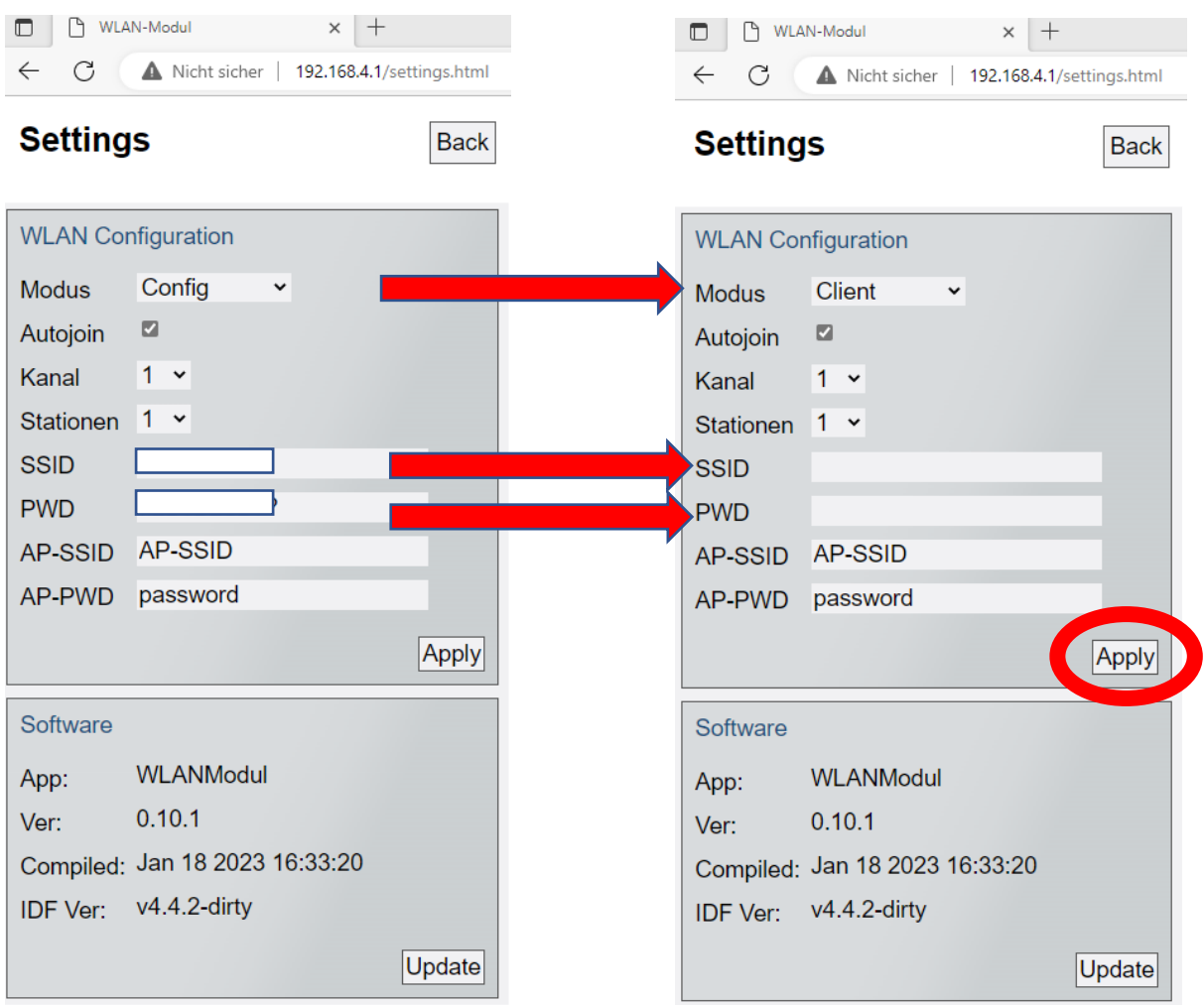

- 1.) Der Modus muss von "Config" auf "Client" geändert werden.
- 2.) Im Feld SSID den Namen des bei Ihnen vorhandenen WLAN-Netzwerks eintragen.
- 3.) Im Feld PWD das dazugehörige Passwort Ihres WLAN- Netzwerks eingeben.

Zum Schluss alle Eingaben mit "Apply" an das Gerät übertragen.

Das Gerät verbindet sich nun mit dem vorhandenen WLAN und bekommt eine neue IP-Adresse. Nun kann es mit der Brune Control APP (verfügbar für iOS und Android) oder im Remoteportal gesteuert werden.

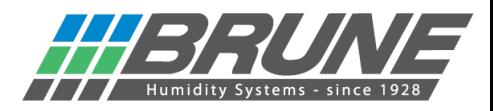

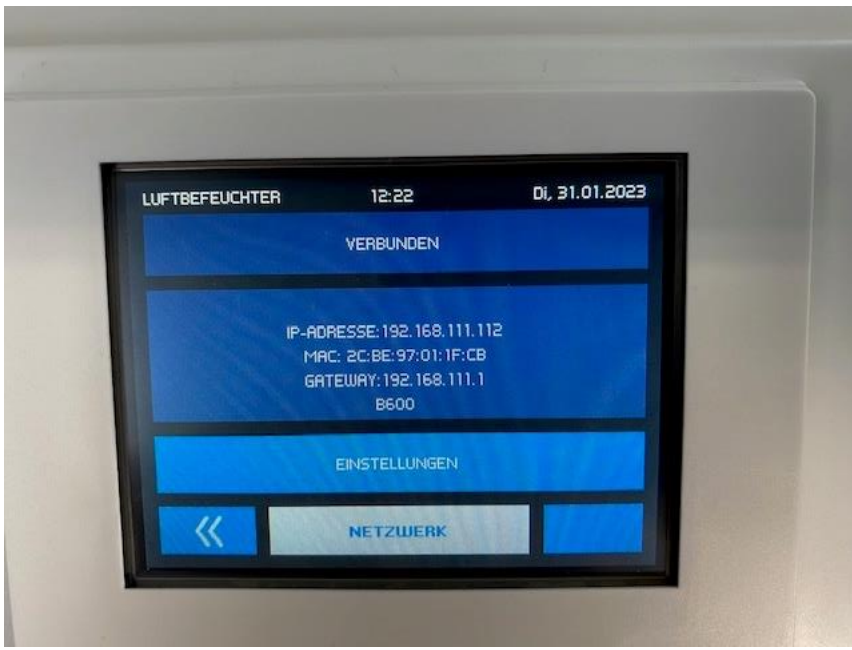

Neu bezogene IP-Adresse aus Ihrem Netzwerk; Vorgang somit erfolgreich abgeschlossen.

Der Luftbefeuchter B 600 ist nun einsatzbereit.

Der Luftbefeuchter B 600 kann nun mit der Brune Control App (kostenlos verfügbar für Android und iOS) gesteuert werden.

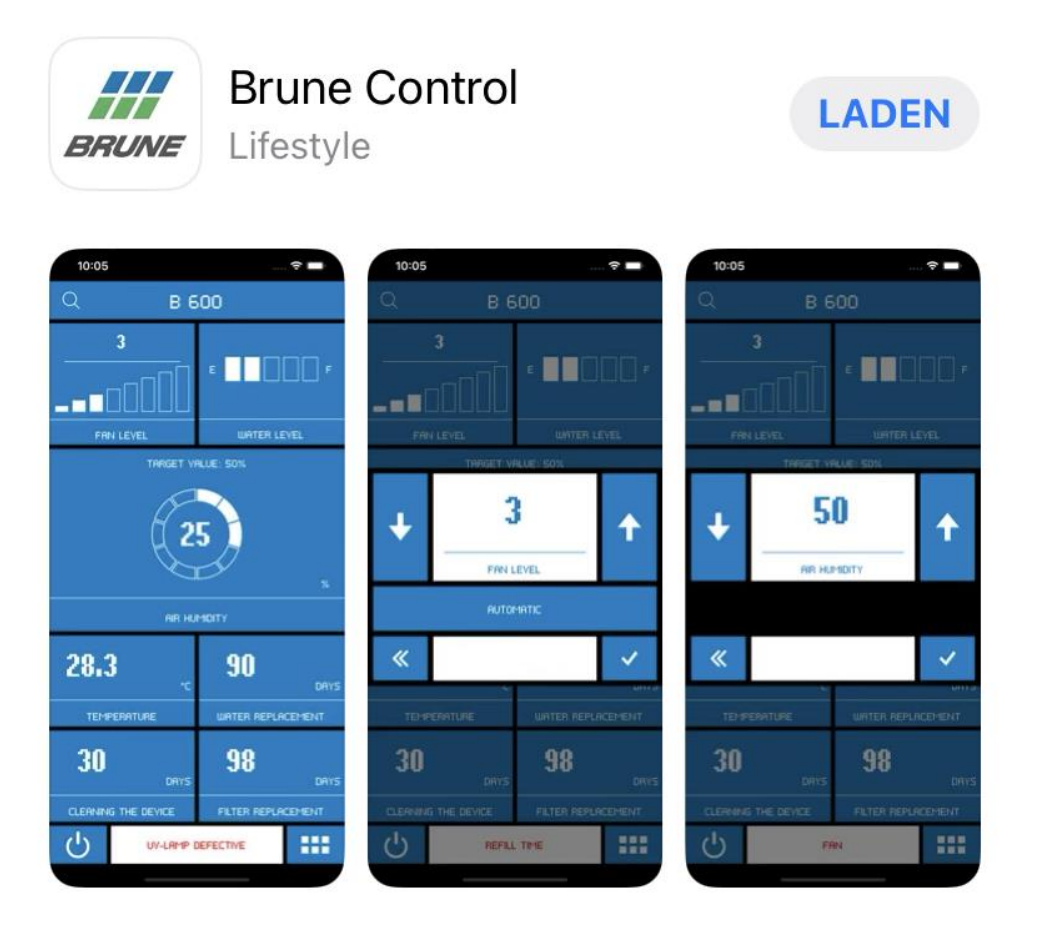

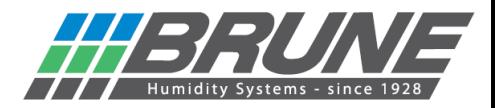

## **Brune WLAN aktivieren / Netzwerkeinstellungen zurücksetzen**

Halten Sie die Taste Einstellungen EINSTELLUNGEN für 10 Sekunden gedrückt. Im Feld Netzwerk zählt ein Zähler Rückwärts auf 0. Danach ist das Brune WLAN aktiviert und die Netzwerkeinstellungen sind zurückgesetzt.

## **ACHTUNG!**

Nach Abschluss des Countdowns sind alle Einstellungen des WLAN/WiFi Moduls gelöscht.

Damit eine Bedienung des Gerätes mittels Remoteportal möglich ist, muss eine Anmeldung unter **[https://brune.remoteportal.de](https://brune.remoteportal.de/)** erfolgen.

Hierzu im Anmeldefenster die beigelegte MAC-Adresse (siehe beigelegtem Sticker) sowie das darunter stehende Passwort eintragen.

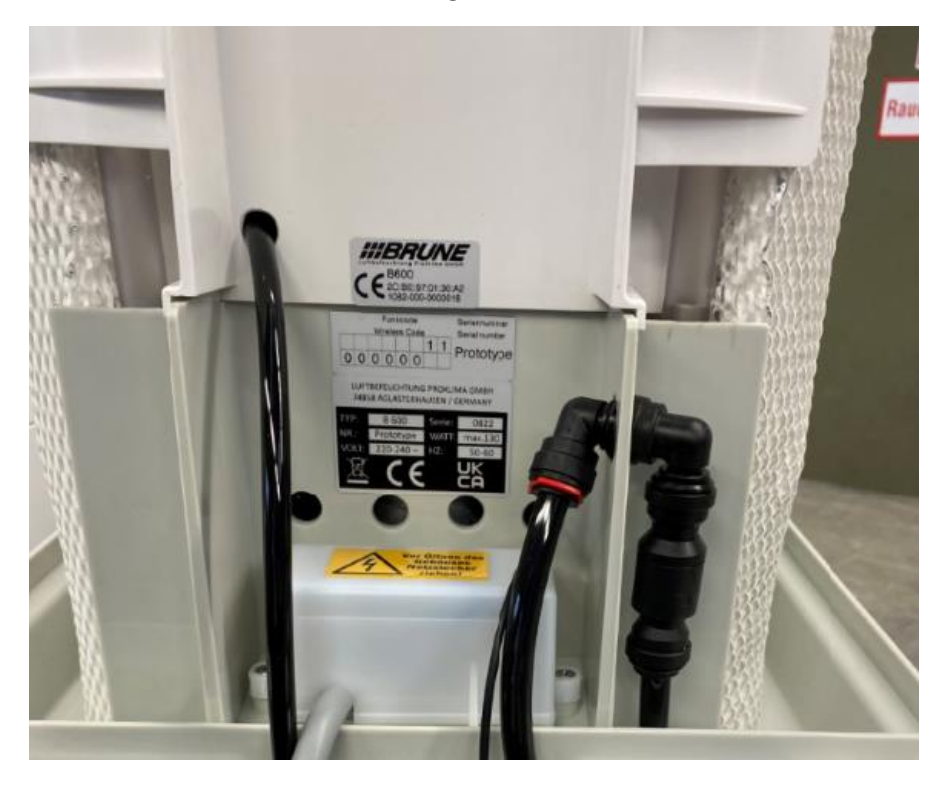

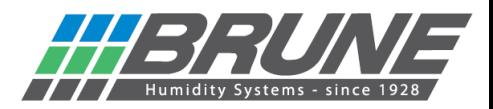

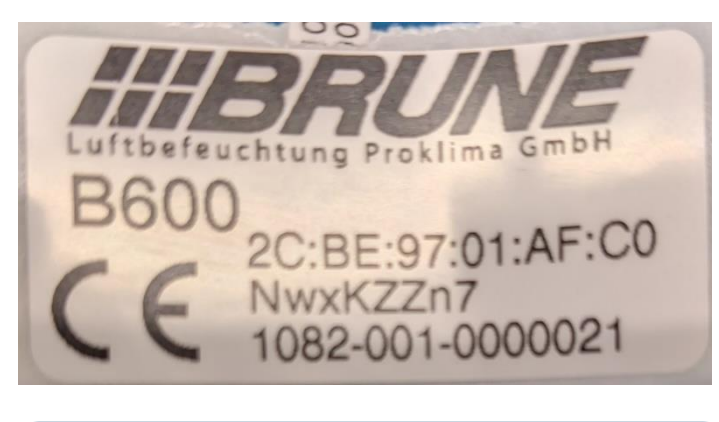

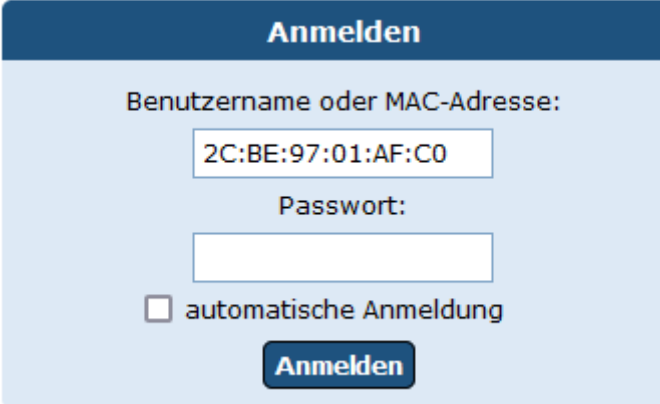

Es öffnet sich die Startseite des Remoteportals und eine Konfiguration kann vorgenommen werden.

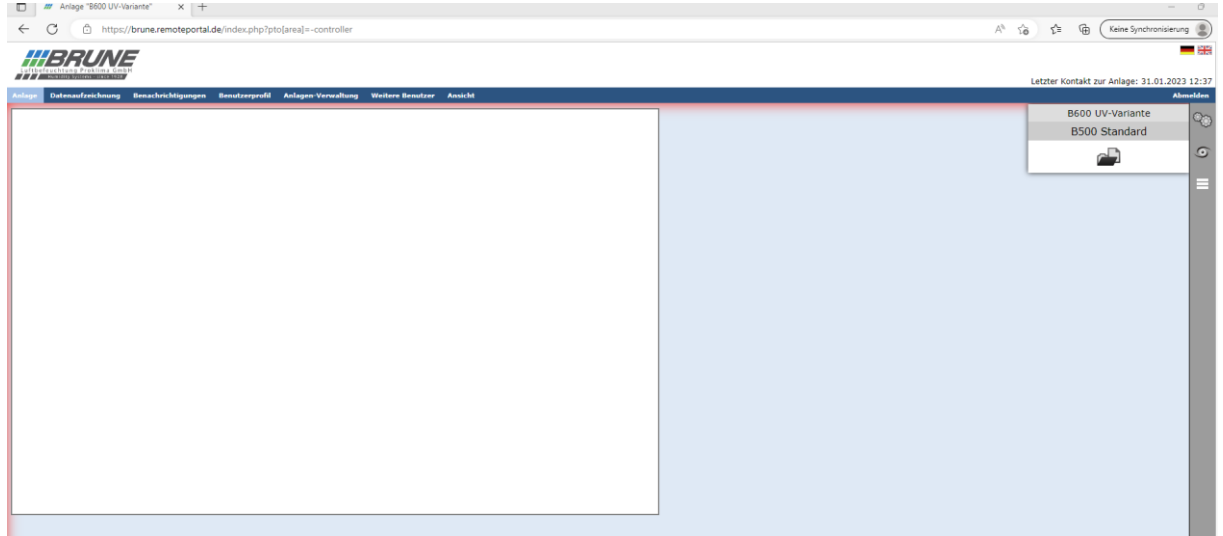

Nach der Anmeldung können Sie das Remoteportal über einen Testzugang 30 Tage kostenlos nutzen.